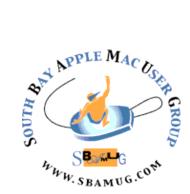

# South Bay Apple MUG Macintosh

**April 2018** 

#### A Monthly CUPFUL for South Bay Apple Mac User Group Members

## How to use Portrait Mode on the iPhone, by <u>David Price</u>

Portrait Mode is an arty photo format added to the iOS Camera app as part of the iOS 10.1 update. It is currently available for the <u>iPhone 7 Plus</u>, the <u>iPhone 8 Plus</u> and the <u>iPhone X</u>, because it depends on those devices' twinlens <u>camera</u> setup.

Portrait Mode uses the twin-lens camera to create a much sought-after artistic depth effect, whereby the subject is in focus and the background is blurred. In photographic circles this effect is known as <u>bokeh</u>, and when done right it can look fantastic.

In this article we explain how to use Portrait Mode on the twin-lens iPhones, and offer a few tips that will help you take better shots using this feature. We also cover Portrait Lighting, an additional set of preset lighting filters available within Portrait Mode on the iPhone X and 8 Plus.

#### How to take Portrait Mode shots

Portrait Mode is accessed, like Photo, <u>Video</u>, Slo-Mo and the rest, via the rotating swipe menu at the bottom of the Camera app interface. (The full list of formats is now Time-Lapse, Slo-Mo, Video, Photo [default], Portrait, Square, Pano.)

Remember that Portrait <u>Mode</u> is only available if you've got a) a twin-lens iPhone and b) iOS 10.1 or later, so if the option isn't there then you need to either <u>update your software</u> or <u>upgrade your phone</u>.

Open the Camera app (remember you can just swipe in from the righthand edge of the Lock screen, or swipe up See that hexagon at the bottom, labelled Natural <u>Light</u>?

from the bottom of the Home screen and tap the camera icon in Control Centre), and swipe left one step in the rotating menu so that PORTRAIT is highlighted in yellow.

The app itself will offer a few tips on lighting, composition, position and so on, but you just need to tap the shutter button to take your portrait shot.

Continued on page 4

#### March 28 Meeting Selected Online Tips

The main presentation will consist of these Screencast Online Tips followed by discussion of each:

- Using AirPods with iPhones and AppleTV
- Converting iPods into Photo Frames
- Eliminating iPhone Camera Shake
- Creating Apple-Mail Rules on a Mac
- Copying Apple-Mail Rules to IOS Devices

After the beginners' Q&A, but before the main presentation, Tom Thorpe will dig into VPN(in)Security.

Don't miss the meeting! See page 2 for details.

#### In This Issue

Page 2 - Meetings/Location/General

Page3 - Shareware, B&H, Dispose of Old

Equipment, Identify Legitimate Emails

Page 6 - Best Wireless Headphones

Page 7 - Read More Books

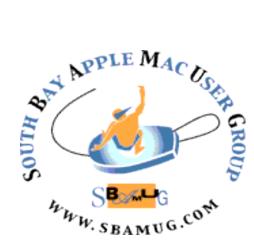

Meetings: Lomita Veteran's Hall, 1865 Lomita Blvd, Lomita Mail: PO Box 432, Redondo Beach, CA

> 90277-0432 Phone: (310) 644-3315 Email: info@sbamuq.com

#### Welcome to the SBAMUG South Bay Apple Mac User Group

Members, friends and colleagues are invited to attend our monthly meetings (usually the last Wed of the month). The \$35 annual membership dues entitle you to receive this monthly newsletter by mail or online, plus many more benefits (page 8). To become a member or get more info please check

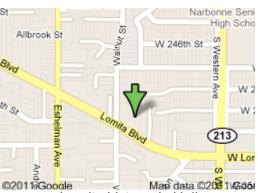

Lomita Veteran's Hall, 1865 Lomita Blvd, Lomita

#### **SBAMUG Meeting Format:**

6:30—7:30 p.m. Questions & Answers and Sharing: *Everyone* is welcome, beginners encouraged

7:30—7:50 p.m. 'iSocial' – shoot the Mac breeze •1st Wed each month – SBAMUG Core Group, 7:30 pm. Join with others over a cookie\*

7:50—8:00 p.m. Announcements

8:00—9:00 p.m Program

\*Refreshments provided; donations appreciated! Submit suggestions for topics or speakers, or articles, ideas & original artwork for this newsletter to pimyerz@gmail.com by the last Wednesday of each month. Articles may be edited to fit space.

#### **SBAMUG Monthly Calendar**

Mar 28: Selected Online Tips Apr 25: TBD

#### Other Meetings:

- Google+ SBAMUG community, or email: info@sbamug.com.
- 2nd Sat, each month SMOG, 9AM in Costa Mesa. ocmuq.org
- Last Sat. each month Northrop Grumman-Ham Radio & Computer Swap Meet, 7--11:30 a.m. Meet at SE corner of Marine/Aviation Blvd, Redondo Beach
- \*Los Angeles Portable Users Group: Mac OS X, iPhone, iPod, MacBook, etc., .lapuq.org/
- Find more: http://www.apple.com/usergroups/

#### **Officers & Volunteers:**

President: Kent McDonald

VP: open

Secretary: Wayne Inman Treasurer: CW Mitchell

Directors at Large: Dave Nathanson, Arnold Silver, George Wilde, Joan King, Pete Myers

PD Disk Editor: Jim Pernal Membership: CW Mitchell

Member Development: Pete Myers Programming: Kent McDonald

Greeter: open

Server Director: Dave Nathanson Newsletter: Pete Myers, Bill Berks

USPS Liaison: CW Mitchell

Refreshments: Arnold Silver/Andy Paroczai

#### Membership Report – 93 members!

Please wear membership card as your name tag - you may notice your first name is in larger letters on your card - so it can be used as a name tag at the meetings.:) **Welcome New Members:** 

Thank You Member Renewals: James Pernal, Philip Gruskin, Douglas Baker,

If your name is not spelled right or your expiration date is wrong, contact cwmitchell@sbamug.com for correction. Or contact CW for everything membership, dues and benefits. Please watch for your renewal letter, then sign and date it and return it with \$35 check (in enclosed self-addressed envelope) or bring letter with payment to meeting.

THE SOUTH BAY MUG (ISSN 1058-7810) is published monthly for \$35 per year by South Bay Apple Mac User Group, 2550 Via Tejon, Suite 3J, Palos Verdes Estates, CA 90274. Periodicals postage paid at Palos Verdes Peninsula, CA and at additional mailing offices. POSTMASTER: Send address changes to THE SOUTH BAY MUG, P.O. Box 432, Redondo Beach, CA 90277-0432. The South Bay MUG is published by the non-profit South Bay Apple Mac User Group. Excerpts may be reprinted by user groups and other non-profit media. Credit must be given to SBAMUG and the author. In addition, a copy of all reprinted materials must be 2 sent to us at the above address. The South Bay MUG is an independent publication not affiliated or otherwise associated with or sponsored or sanctioned by Apple® Computer, Inc. The opinions, statements, positions and Views stated herein are those of the author(s) or publisher and are not intended to be the opinions, statements, positions or views of Apple® Computer, Inc.

#### SBAMUG March 2018 Shareware

This is the March shareware article. Six items this month. Lots of updates to previous versions. No programs from the App store this month. All have links to the vendor's website.

ClamXav 2.17: A virus checking program. Based on the open source ClamAV, this program adds a Mac GUI interface. Less intrusive and perhaps more stable than other major players. Bug fixes in this version. 10.6.8+ \$29.95 <a href="https://www.clamxav.com">https://www.clamxav.com</a>

EtreCheck 4.1: Displays important details of your system. Removes any personalized info. You can then copy and paste to Apple support communities and ask for help. Past several versions can now remove adware/malware. Better interface this time around. One comment says anything really good will start charging for downloads, this is now \$20.00. OS X 10.8+. <a href="http://www.etrecheck.com">http://www.etrecheck.com</a>

iCash 7.6.2: Finance program. Income, expenses, credit, debts, and bank transactions. \$29.90 OSX 10.9+ Intel 64 bit. <a href="http://www.maxprog.com/site/software/personal-finance/icash\_sheet\_us.php">http://www.maxprog.com/site/software/personal-finance/icash\_sheet\_us.php</a>

**LibreOffice 6.0.2.1**: Office suite with word processing, spreadsheet, presentation, and drawing. Compatible with other office suites. Bug fixes in this update. OSX 10.9. Free <a href="https://www.libreoffice.org/download/libreoffice-fresh/">https://www.libreoffice.org/download/libreoffice-fresh/</a>

Mactracker 7.7.2: Latest version of this Database of all Mac models and more. Adds info on the Homepod. Free. 10.9+ <a href="http://mactracker.ca">http://mactracker.ca</a>

**VLC Media Player 3.0.0:** Multimedia player for various video and audio formats. Free (donationware) OSX 10.7+ <a href="http://get.videolan.org/vlc/3.0.0/macosx/vlc-3.0.0.dmg">http://get.videolan.org/vlc/3.0.0/macosx/vlc-3.0.0.dmg</a>

See you at the March meeting.

Jim Pernal PD Editor

#### B&H

I bought an OLED TV from B&H Photo (bhphotovideo.com). Here's why I am so happy with the transaction:

- The price was \$100 less than Best Buy
- No sales tax
- Free shipping. The delivery guy was nice enough to stick around and help me put the TV and stand together.
- Great T\
- B&H included a Google Home as a free bonus (\$129 list price).
   This is a "smart speaker" that I am have a lot of fun with. It's a radio, music player, timer and it can tell you the capital of Missouri.

B&H sells Apple products.

#### **Disposing of Old Computing Equipment**

"How do I dispose of old computing equipment?" was a question that was asked at the Feb 28 meeting. Here are a few thoughts:

- If the equipment is not in working order, take it to a recycler
  - The Apple store will accept Apple devices. You can trust them to erase the hard drive.
  - The SAFE Recycling Center at 1400 N Gaffey, San Pedro, is open Sat and Sun. May be best to erase hard drive or smash device before drop off.
- If it is working, don't destroy it; try to sell it or donate it (erase hard drive first)
  - · Gazelle (gazelle.com) buys used electronics
  - · List it on eBay, Craigslist or Nextdoor
  - The Girls & Boys Club of LA Harbor (bgclaharbor.org) accepts donations. Email me (pjmyerz@gmail.com) for more info.
  - Hermosa 50 (hermosabch.org) accepts donations

Don't assume that your device is worthless because it is old. My friend had an early HP calculator that apparently was considered an antique. He got \$170 for it.

## Identify Legitimate Emails from the App Store or iTunes Store

If you're not sure whether an email about an App Store, iTunes Store, iBooks Store, or Apple Music purchase is legitimate, these tips may help.

Scammers often try to trick you into sharing personal or financial information by sending you messages or links to websites that might look like they're from Apple, but their actual purpose is to steal your account information. Some phishing emails will ask you to click on a link to update your account information. Others might look like a receipt for a purchase in

Continued on page 5

#### Portrait Mode, from page 1

That's the default setting for Portrait Lighting. Tap that and you'll be able to cycle through the other options - but <u>more on Portrait Lighting</u> later.

You can't create Live <u>Photos</u> with the Portrait effect, but the other options and settings are available. There is a timer: tap the clock icon at the top and tap either 3s or 10s, depending on whether you want to set a three- or ten-second timer. And you can turn flash on or off, and apply preset filters by pressing the three overlapping circles at the top right. (You can't apply these filters and Portrait Lighting effects at the same time.)

#### Portrait Mode Tips

Portrait Mode is at heart an artistic effect, so we should probably be saying that there are no rules, experiment and be creative etc. But there are some rules, really.

You need the subject of the photo to be fairly close - the feature itself recommends 2.5 metres or less. The background, by contrast, needs to be significantly further away: the larger the gap between subject and background, the more pronounced the depth effect will be. If your subject is standing against a wall there will almost no effect at all.

Lighting is important, too. We found the effect struggles in artificial light indoors; in early morning sunlight the results were rather lovely. (We'll discuss how to add lighting effects digitally in the <a href="Portrait Lighting section">Portrait Lighting section</a>, later.)

(Portrait Mode itself will remind you of these basic principles if it senses that the subject is too far away or there isn't enough light, although rest assured that you can happily ignore its advice and shoot anyway.)

As with other iPhone photos, you can change the point of focus: tap the object on screen.

Be aware of small items in the shot that may confuse or disrupt the depth effect. In other words, simple compositions are generally best. Try to avoid stray bits and bobs that are liable to confuse the effect, particularly ones in front of the subject - or at least be aware that they may cause a few shots to come out as duds. Even loose strands of hair can confuse the feature, although it probably won't be noticeable.

#### Tips from the Professionals

In a 6 December Newsroom article, Apple has collected

a range of tips on using Portrait Mode from professional photographers that have tried out the feature. Here are some of the highlights.

Jeremy Cowart suggests you "cut out the distractions from your subject" and "try to find the shade and put the sun behind your subject as a nice back light." He adds that "pulling the exposure down just a hair really makes my images look more cinematic."

<u>JerSean Golatt</u> recommends that you "get up close to your subject to bring out the details".

<u>Pei Ketron</u> talked to Apple about the best ways of photographing animals with Portrait Mode. "Give your pup some space," she advises. "Portrait mode uses the telephoto lens, so a distance of about eight feet away is recommended. Have treats ready. You'll get the best results when your subject isn't moving."

Finally, <u>Benj Haisch</u> spoke about the best conditions for Portrait Mode photography. "Having soft, diffused lighting will help with keeping the photo flattering to your subject," he explains. "Find a space that isn't too busy or distracting, as Portrait mode will create a photo that really pops."

#### How to use Portrait Lighting

If you're using Portrait Mode on the iPhone 8 Plus or X (but not on the 7 Plus), there are some additional lighting filters to consider. These are collectively known as Portrait Lighting, a feature that's officially still in beta and can be rather unreliable, but occasionally produces nice results with very little effort.

When in Portrait Mode, tap the hexagon at the bottom and a small dial will pop. Swipe to cycle through your options. There are five settings. The default is called Natural Light, which delivers the photo as nature intended (but still blurs the background, since it's still a Portrait Mode shot). The second one is Studio Light, and is our favorite. This brightens up the highlights and under the right conditions can result in photos that look like they were taken in a studio. The third mode is Contour Light, and while less reliable than Studio Light it can sometimes improve a shot. It adds depth and shade to your subject's lowlights for improved definition. May result in the appearance of five o'clock shadows.

There are two more modes, and both work by cutting out the subject and putting them against a dark background, as if they're under dramatic stage lighting. The first is Stage Light,

#### Portrait Mode, from page 4

and as you'll see it's currently prone to messing up the cutting-out process. This will hopefully improve in the future. Lastly, we've got Stage Light Mono, which is the same as Stage Light but puts the whole thing into black and white. As we've said we don't find the Stage Light effects at all reliable, but this last option occasionally produces nicely atmospheric renditions of barroom high-jinks.

#### How to manage Portrait Mode Photos

Portrait Mode shots are stored in the Photos app, as normal. But it's possible to just view photos with the depth effect applied: go to the Albums section (the righthand icon in the bar at the bottom). Scroll down a bit and you'll see an album called Portrait (or Depth Effect, in older versions of iOS).

iOS 11 stores two versions of each photo you take in Portrait Mode: one with the depth effect applied, and one with conventional effects. But it does this secretly: you only see one image in the Photos app. If you want to see the original image on your iPhone you'll need to tap Edit and then tap the yellow Portrait banner at the top.

(It's easier to see the two photos if you plug your phone into a Mac and view the images via Image Capture or similar. You'll see the two versions stored separately.)

#### iOS 10

If you're still running iOS 10, you'll find that it does things a bit differently. It actually lets you decide whether to keep both versions or not, and it you do, it shows them side by side in the Photos app.

(You should be able to tell the photos apart, based on whether they have a blurry background or not. But if not, tap the photo in question so that the white borders appear at the top and bottom and you get all the interface 'furniture': the share, like, edit and delete icons at the bottom, and the date and time it was taken at the top. If it's a photo taken with the Portrait effect applied, you'll see a label telling you as much at the top lefthand corner of the image.)

If you'd rather iOS just kept the Portrait Mode shot when you're using Portrait Mode, open Settings, then scroll down to the sixth bank of options and tap Photos & Camera. Scroll down again and find the section headed Portrait Mode. Where it says Keep Normal Photo, tap the green slider so it turns white.

Read the full article including illustrations at: <a href="https://www.macworld.co.uk/how-to/iphone/how-use-portrait-mode-on-iphone-3648277/">https://www.macworld.co.uk/how-to/iphone/how-use-portrait-mode-on-iphone-3648277/</a>

Here's a nice video on the iPhones "Fake Bokeh": <a href="https://petapixel.com/2018/01/11/video-simple-explanation-iphones-portrait-mode-fakes-bokeh/">https://petapixel.com/2018/01/11/video-simple-explanation-iphones-portrait-mode-fakes-bokeh/</a>

...and here are myriad examples of what bokeh can do for you: <a href="https://www.google.com/search?q=portrait+mode">https://www.google.com/search?q=portrait+mode</a>

#### Legitimate Emails, from page 3

the App Store, iTunes Store, iBooks Store or for Apple Music, that you're certain you didn't make. Never enter your account information on websites linked from these messages, and never download or open attachments included within them.

#### Is this email legitimate?

If you receive an email about an App Store or iTunes Store purchase, and you're not sure whether it is real, you can look for a couple of things that can help confirm that the message is from Apple. Genuine purchase receipts—from purchases in the App Store, iTunes Store, iBooks Store, or Apple Music—include your current billing address, which scammers are unlikely to have. You can also review your App Store, iTunes Store, iBooks Store, or Apple Music purchase history.

Emails about your App Store, iTunes Store, iBooks Store, or Apple Music purchases will never ask you to provide this information over email:

- Social Security Number
- Mother's maiden name
- Full credit card number
- Credit card CCV code.

#### Update your account info safely

If you receive an email asking you to <u>update your account</u> <u>or payment information</u>, only do so in Settings directly on your iPhone, iPad, or iPod touch; in iTunes or the App Store on your Mac; or in iTunes on a PC.

To <u>update your password</u> for the Apple ID that you use for purchases, do so only in Settings on your device or at <u>appleid.apple.com</u>.

#### If you received or acted on a likely phishing message:

If you received a suspicious email, please forward it to <a href="mailto:reportphishing@apple.com">reportphishing@apple.com</a>. If you're on a Mac, select the email and choose Forward As Attachment from the Message menu.

If you think you might have entered personal information like a password or credit card info on a scam website, immediately <u>change your Apple ID</u>

#### How to Choose the Best Wireless Headphones, by Alan Henry

Like it or not, more smartphone manufacturers are ditching headphone jacks to make their devices slimmer and trimmer. The charitable companies offer dongles that let you use standard headphones, but most would prefer you buy wireless versions instead. Whether you listen to music while you run, work out at the gym, ride the train, or just as you walk around, here's how to figure out whether wireless is best for you, and which headphones to buy.

#### Bluetooth audio has come a long way.

Wireless audio used to be synonymous with awful sound, but that was years ago. Most wireless headphones use Bluetooth, the same short-range technology that lets your phone talk to your car, for example, or your wireless mouse talk to your laptop. Bluetooth audio used to sound horrible because it had to be heavily compressed to work. But that was then, and wireless headphones sound much better today.

As Bluetooth headphones have evolved, so has the wireless technology that powers them. Newer versions, including the new Bluetooth 5.0, available on Apple's latest iPhone promises faster transfer speeds for more data, which translates to better audio quality and richer sound in your ears.

These days, Bluetooth headphones and earbuds are available at multiple price points and come designed for people who need them to stay put while they run or exercise, or to be unobtrusive while you walk around town or ride the subway. There are even models that promise superior audio quality, if you're willing to pay.

Consider the what and when of listening. So now that you know that wireless audio isn't the end of the world, consider your use case. The Wirecutter has a rundown of the best uses for wireless headphones here. If you're commuting on the bus or subway, or going for a run, or even working out at the gym, you're probably not really focused on the nuances of the music. You need it to help you get through that last mile, or drown out the noise of the train or your chatty car-pool friend, but it's hardly the time to really dive into the finer points of the guitars in your favorite song, More likely, you'll need headphones that also allow for a sense of what's going on around you, but still blocks out some outside noise. This is called "isolation" (the audio term for "blocking outside or unwanted noise") and is ideal if you plan to wear your wireless headphones in public.

You also need your headphones to connect to your phone easily, and stay connected without dropping or forcing you to stop listening and reconnect them. You may also be concerned with battery life, since you'll want them to stay charged while you run or commute. Keep all of that in mind when you go shopping.

Alternatively, let's say you want wireless headphones for the office. You may need a pair with more focus on audio quality, since you'll likely use them while sitting at your desk working. You may also want something that blocks out the din of your office, but not so much that you'll be startled by if a colleague walks up to speak with you. You might consider something with "active noise cancellation," the term for headphones that have their own built-in microphone, listens to the sounds around you and creates a sound wave that actively cancels it out.

Isolation is generally less expensive, since it doesn't require the technology (or the battery power) for active noise cancellation. However, noise canceling headphones are the best at blocking out sound for you to focus on the music. It's worth keeping in mind, though, that they don't necessarily *sound better* than anything else. So if you're concerned with audio quality, don't rush for the box with "noise cancellation" on the side.

#### Don't blow your budget

Once you've considered when and where you need your new wireless headphones, it's time to think about what you want to spend. There are plenty of wireless headphone models available at tons of different price points.

Don't be fooled by manufacturer bells and whistles that have little to do with your actual listening experience. It's worth spending extra for battery life if you want your headphones to last longer between recharges, but customizable LED

6 Continued on page 7

#### Wireless Headphones, from page 6

lighting probably isn't. Active noise cancellation costs more and will drain your battery faster. A built-in microphone, so you can take calls, may be worth your money depending on your use case, but consider that before you buy, and don't overspend on features you won't use.

## Some suggestions, but expect new models soon.

Headphones are difficult to shop for because you can't really try them before you buy a pair. The Wirecutter has specific suggestions if you're looking for the best wireless headphones for exercise, full-on over-ear Bluetooth headphones (perhaps more ideal for office listening than portability), the best portable wireless earbuds for those who want it all: audio quality, the ability to answer calls, portability and moderate isolation, and even the best "true" wireless headphones, as in no wires at all, even connecting one earbud to the other.

https://www.nytimes.com/2017/10/03/smarter-living/wireless-headphone-jack.html?

#### How To Read More Books in 2018, by Jessica Roy

It's resolution time. I set a goal to read 36 books. I joined Goodreads, a social media site for book lovers and got an L.A. Public Library card. I asked for an e-reader for Christmas that year. I joined a book club. Getting back into reading books has been one of the singularly most rewarding things I have done for myself in my adult life. So do it. Read more books. Here are some ways to help you get started.

#### Buy an e-reader

I love my e-reader. I have a Kindle that uses e-ink instead of backlighting, so it doesn't hurt my eyes or keep me up at night. You can download thousands of free ebooks from <a href="Project Gutenberg">Project Gutenberg</a> and other sites.

#### Use the library

The L.A. Public Library is your secret weapon for reading more. I'm always surprised at how many people don't realize the library carries new releases in addition to classics. I regularly read book reviews, and when I see something I like, I put it on hold. It's not always immediately available, but I can use the LAPL's site to track where I am in the holds list and see when my book is on its way. If a book you're excited about is coming out

soon, you can put a hold on it before it's released and be at the top of the list.

The L.A. Public Library lets you check out ebooks with a program called Overdrive. You put a hold on the ebook you want, and when it's available, you just click a couple of buttons and it sends it to your e-reader.

#### Join a book club

Book clubs encourage you to try books you might not have picked otherwise, and are a great way to make new friends. In L.A. they can be found at Skylight Books, branches of the L.A. Public Library and at downtown bar the Edison, where PEN Center USA hosts a monthly book club with special guests and sometimes the author. If you'd like to be around other readers but not interact with any of them, you can always attend a meeting of the Silent Book Club.

#### Make your phone reading-ready

Download e-reader apps to your smartphone, and if you have Wi-Fi enabled on your e-reader, you can move between the two. Put down your book before going to bed and then, while you're waiting in line for coffee the next morning, open it to the same page from the app on your phone and read a few pages.

#### Join GoodReads

You can connect a GoodReads account to your Facebook page, or make a separate one. Set your goal for 2018, and it'll tell you how far ahead (or behind) you are in your goal. Whenever I put my book down for the night, I note which page I was on and update Goodreads the next day. I also look up books I'm interested in reading to see whether any of my friends have reviewed them.

#### Get great deals on books

I subscribe to some email lists that send out the best deals on ebooks. I've picked up a bunch of newer and classic novels and nonfiction reads for just a couple bucks. If you use Goodreads, sign up for its Deals alerts. Any book you add to your "to read" list that goes on Kindle sale will send you an email alert.

#### Unplug

Phones can enable reading, but they can also be a distraction. When you're trying to immerse yourself in a book, put your phone on silent — or better yet, "Do Not Disturb" — and take the opportunity to pour your full attention into reading.

http://www.latimes.com/books/la-et-jc-read-more-books-20171231-story.html

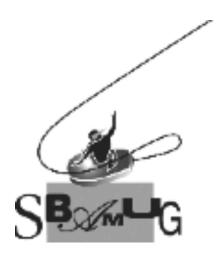

## Join, Renew or Give a Gift of a SBAMUG Membership!

#### For only \$35/year you get:

- Monthly meeting program
- Get help from our experts via our Email Group
- Monthly newsletter (We publish 11 issues per year!)
- Use our Wiki
- Free web space & e-mail on our server
- Build your own website
- Create your own blog
- Special merchant discounts \$\$\$
- Occasional swaps, free software, raffles

http://www.sbamug.com/join.html
Or, contact Membership Chair
CW Mitchell at cwmitchell@sbamug.com

#### **SBAMUG Membership Application**

South Bay Apple Macintosh User Group provides you with a local source of shared knowledge & experience through monthly meetings, trainings & monthly newsletter.

## Individual & family membership: \$35/year payable to SBAMUG ☐ New Member ☐ Member Renewal

| Name:                                                     |
|-----------------------------------------------------------|
| Address:                                                  |
| City:                                                     |
| State: Zip:                                               |
| Phone: ()                                                 |
| Email Address:                                            |
| What are your computer interests?                         |
| Devices you use most:                                     |
| Current level of Mac expertise                            |
| Beginner Intermediate Advanced                            |
| How did you hear about SBAMUG?                            |
| I would like to help with the club. Please contact me at: |
| Comments:                                                 |
|                                                           |
| Signature:                                                |
| Date:                                                     |

Bring your Application and Fee to our General Meeting at Lomita Veteran's Hall or Mail to our PO Box (see page 2 for our address)